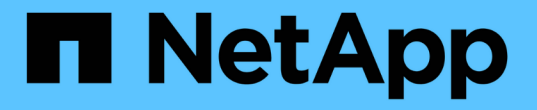

### 啟用本機帳戶存取 ONTAP 9

NetApp April 24, 2024

This PDF was generated from https://docs.netapp.com/zh-tw/ontap/authentication/create-local-useraccounts-task.html on April 24, 2024. Always check docs.netapp.com for the latest.

# 目錄

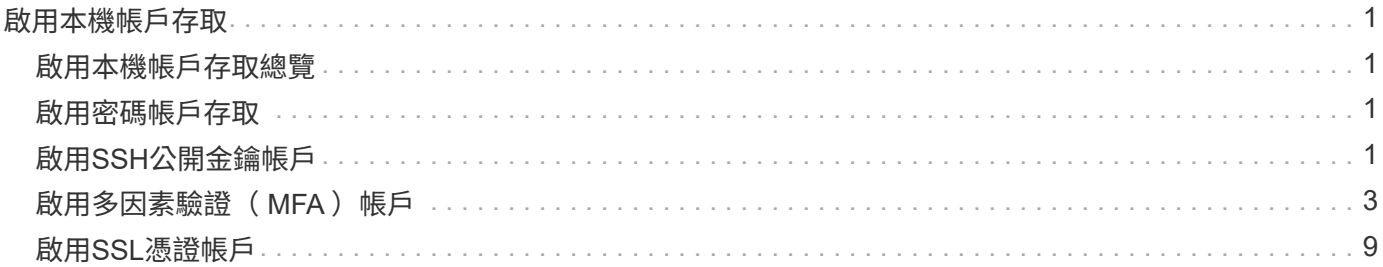

# <span id="page-2-0"></span>啟用本機帳戶存取

### <span id="page-2-1"></span>啟用本機帳戶存取總覽

本機帳戶是指帳戶資訊、公開金鑰或安全性憑證位於儲存系統上的帳戶。您可以使用 security login create 命令以啟用本機帳戶存取管理或資料 SVM 。

### <span id="page-2-2"></span>啟用密碼帳戶存取

您可以使用 security login create 命令可讓系統管理員帳戶使用密碼存取管理或資 料 SVM 。輸入命令後、系統會提示您輸入密碼。

關於狺項工作

如果您不確定要指派給登入帳戶的存取控制角色、可以使用 security login modify 命令以稍後新增角 色。

開始之前

您必須是叢集管理員才能執行此工作。

步驟

1. 讓本機系統管理員帳戶使用密碼存取SVM:

security login create -vserver *SVM\_name* -user-or-group-name *user\_or\_group\_name* -application *application* -authmethod *authentication\_method* -role *role* -comment *comment*

如需完整的命令語法、請參閱 ["](https://docs.netapp.com/zh-tw/ontap/authentication/config-worksheets-reference.html)[工作表](https://docs.netapp.com/zh-tw/ontap/authentication/config-worksheets-reference.html)["](https://docs.netapp.com/zh-tw/ontap/authentication/config-worksheets-reference.html)。

下列命令可啟用叢集管理員帳戶 admin1 使用預先定義的 backup 存取管理 SVM 的角色engCluster 使用 密碼。輸入命令後、系統會提示您輸入密碼。

cluster1::>security login create -vserver engCluster -user-or-group-name admin1 -application ssh -authmethod password -role backup

### <span id="page-2-3"></span>啟用**SSH**公開金鑰帳戶

您可以使用 security login create 命令可讓系統管理員帳戶使用 SSH 公開金鑰存 取管理或資料 SVM 。

關於狺項工作

• 您必須先將公開金鑰與帳戶建立關聯、帳戶才能存取SVM。

[將公開金鑰與使用者帳戶建立關聯](https://docs.netapp.com/zh-tw/ontap/authentication/manage-public-key-authentication-concept.html)

您可以在啟用帳戶存取之前或之後執行此工作。

• 如果您不確定要指派給登入帳戶的存取控制角色、可以使用 security login modify 命令以稍後新增角 色。

如果您想在叢集上啟用FIPS模式、則必須使用支援的金鑰類型來重新設定現有SSH公開金鑰帳戶、而不需要支 援的金鑰演算法。 在您啟用FIPS之前、應先重新設定帳戶、否則系統管理員驗證將會失敗。

下表指出ONTAP 支援哪些主機金鑰類型演算法來進行支援以利執行支援的SSH連線。 這些金鑰類型不適用於設 定SSH公用驗證。

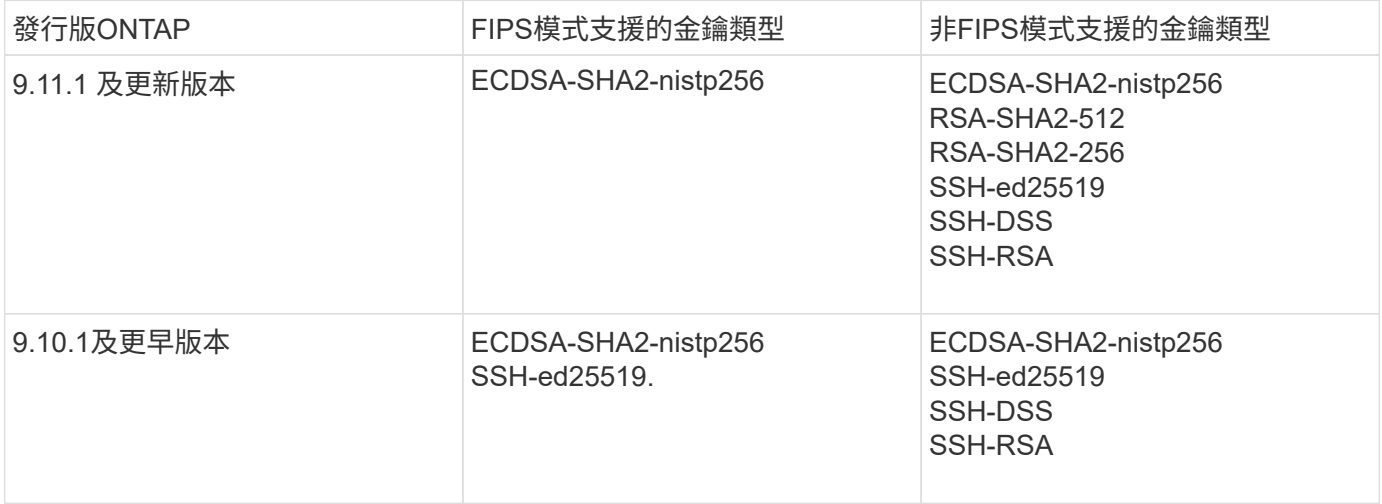

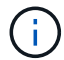

從 ONTAP 9.11.1 開始、移除對 ssh-ed25519 主機金鑰演算法的支援。

如需詳細資訊、請參閱 ["](https://docs.netapp.com/zh-tw/ontap/networking/configure_network_security_using_federal_information_processing_standards_@fips@.html)[使用](https://docs.netapp.com/zh-tw/ontap/networking/configure_network_security_using_federal_information_processing_standards_@fips@.html)[FIPS](https://docs.netapp.com/zh-tw/ontap/networking/configure_network_security_using_federal_information_processing_standards_@fips@.html)[設定網路安全性](https://docs.netapp.com/zh-tw/ontap/networking/configure_network_security_using_federal_information_processing_standards_@fips@.html)["](https://docs.netapp.com/zh-tw/ontap/networking/configure_network_security_using_federal_information_processing_standards_@fips@.html)。

開始之前

您必須是叢集管理員才能執行此工作。

#### 步驟

1. 允許本機系統管理員帳戶使用SSH公開金鑰存取SVM:

security login create -vserver *SVM name* -user-or-group-name user or group name -application *application* -authmethod *authentication\_method* -role *role* -comment *comment*

如需完整的命令語法、請參閱 ["](https://docs.netapp.com/zh-tw/ontap/authentication/config-worksheets-reference.html)[工作表](https://docs.netapp.com/zh-tw/ontap/authentication/config-worksheets-reference.html)["](https://docs.netapp.com/zh-tw/ontap/authentication/config-worksheets-reference.html)。

下列命令可啟用 SVM 管理員帳戶 svmadmin1 使用預先定義的 vsadmin-volume 存取 SVM 的角 色engData1 使用 SSH 公開金鑰:

cluster1::>security login create -vserver engData1 -user-or-group-name svmadmin1 -application ssh -authmethod publickey -role vsadmin-volume

完成後

如果您尚未將公開金鑰與系統管理員帳戶建立關聯、則必須先建立公開金鑰、帳戶才能存取SVM。

[將公開金鑰與使用者帳戶建立關聯](https://docs.netapp.com/zh-tw/ontap/authentication/manage-public-key-authentication-concept.html)

# <span id="page-4-0"></span>啟用多因素驗證( **MFA** )帳戶

多因素驗證總覽

多因素驗證( MFA )可讓您要求使用者提供兩種驗證方法來登入管理或資料儲存 VM 、 以增強安全性。

視您的 ONTAP 版本而定、您可以結合使用 SSH 公開金鑰、使用者密碼和時間型一次性密碼( TOTP )進行多 因素驗證。當您啟用和設定 Cisco Duo ( ONTAP 9.14.1 及更新版本)時、它會作為額外的驗證方法、以補充 所有使用者的現有方法。

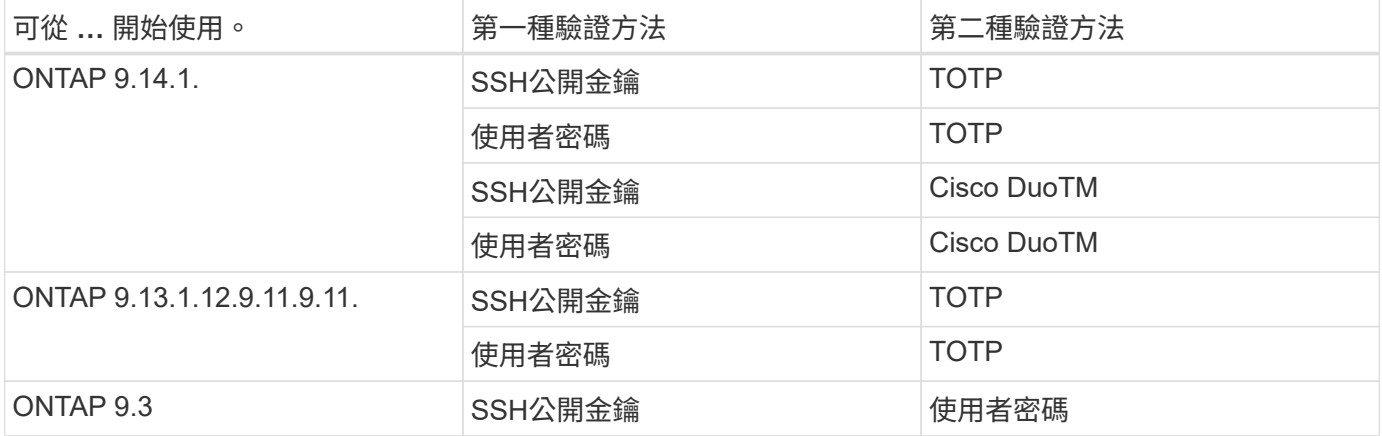

如果已設定 MFA 、叢集管理員必須先啟用本機使用者帳戶、則該帳戶必須由本機使用者設定。

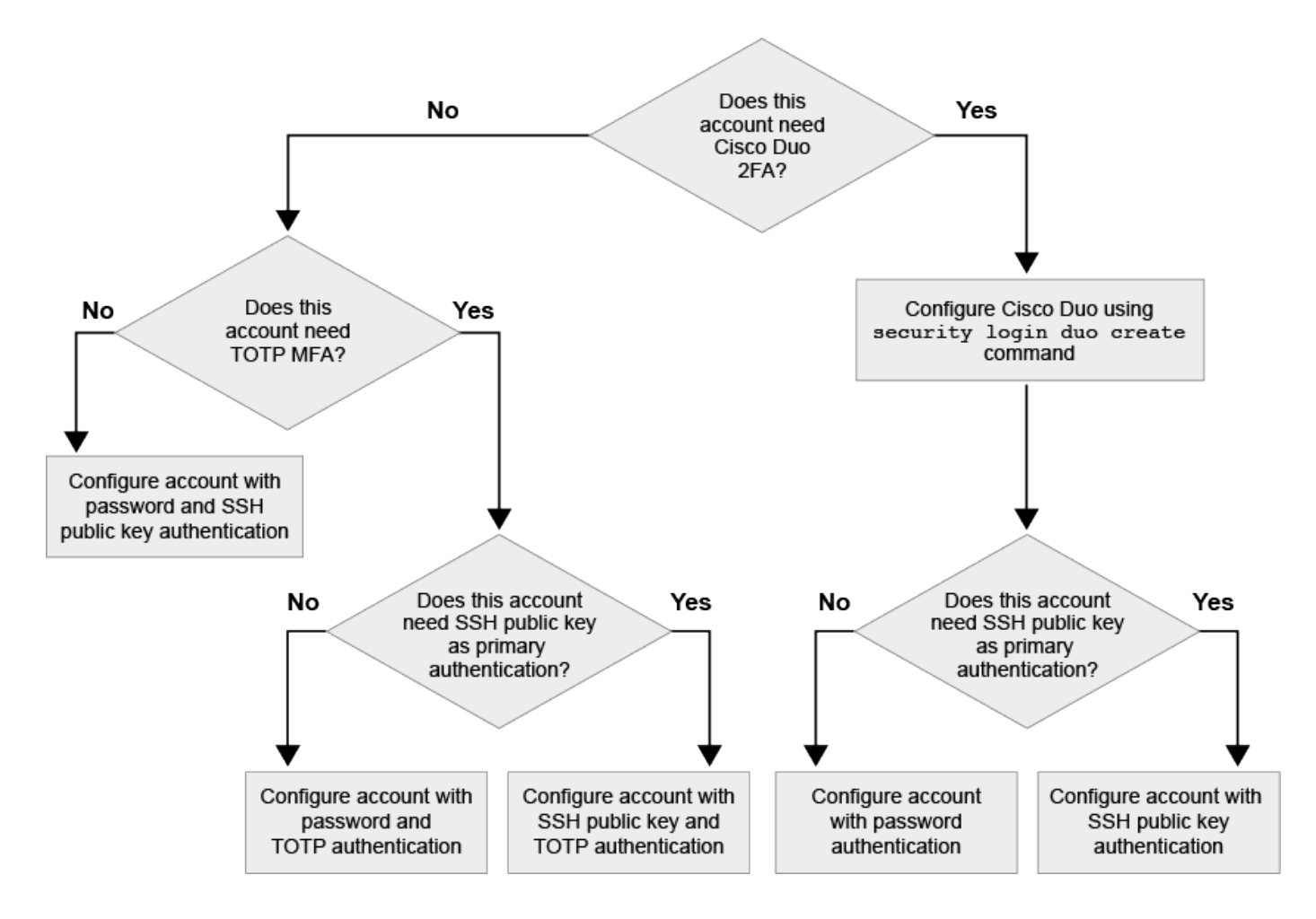

<span id="page-5-0"></span>啟用多因素驗證

多因素驗證( MFA )可讓您要求使用者提供兩種驗證方法來登入管理或資料 SVM 、以增 強安全性。

關於這項工作

- 您必須是叢集管理員才能執行此工作。
- 如果您不確定要指派給登入帳戶的存取控制角色、可以使用 security login modify 命令以稍後新增角 色。

["](https://docs.netapp.com/zh-tw/ontap/authentication/modify-role-assigned-administrator-task.html)[修改指派給系統管理員的角色](https://docs.netapp.com/zh-tw/ontap/authentication/modify-role-assigned-administrator-task.html)["](https://docs.netapp.com/zh-tw/ontap/authentication/modify-role-assigned-administrator-task.html)

• 如果您使用公開金鑰進行驗證、則必須先將公開金鑰與帳戶建立關聯、帳戶才能存取 SVM 。

["](https://docs.netapp.com/zh-tw/ontap/authentication/manage-public-key-authentication-concept.html)[將公開金鑰與使用者帳戶建立關聯](https://docs.netapp.com/zh-tw/ontap/authentication/manage-public-key-authentication-concept.html)["](https://docs.netapp.com/zh-tw/ontap/authentication/manage-public-key-authentication-concept.html)

您可以在啟用帳戶存取之前或之後執行此工作。

•從S廳9.12.1開始ONTAP 、您可以使用FIDO2(Fast Identity Online)或個人身分驗證(PIV)驗證標準、 將Yobikey硬體驗證裝置用於SSH用戶端MFA。

使用 **SSH** 公開金鑰和使用者密碼來啟用 **MFA**

從 ONTAP 9.3 開始、叢集管理員可以設定本機使用者帳戶、使用 SSH 公開金鑰和使用者密碼登入 MFA 。

1. 使用 SSH 公開金鑰和使用者密碼、在本機使用者帳戶上啟用 MFA :

```
security login create -vserver <svm name> -user-or-group-name
<user_name> -application ssh -authentication-method <password|publickey>
-role admin -second-authentication-method <password|publickey>
```
下列命令需要 SVM 系統管理員帳戶 admin2 使用預先定義的 admin 登入 SVM 的角色engData1 使用 SSH 公開金鑰和使用者密碼:

cluster-1::> security login create -vserver engData1 -user-or-group-name admin2 -application ssh -authentication-method publickey -role admin -second-authentication-method password Please enter a password for user 'admin2': Please enter it again: Warning: To use public-key authentication, you must create a public key for user "admin2".

#### 使用 **TOTP** 啟用 **MFA**

從 ONTAP 9.13.1 開始、您可以要求本機使用者同時使用 SSH 公開金鑰或使用者密碼和時間型一次性密碼( TOTP )登入管理或資料 SVM 、以增強安全性。啟用 MFA 與 TOTP 的帳戶後、本機使用者必須登入 ["](#page-8-0)[完成組態](#page-8-0) [設定](#page-8-0)["](#page-8-0)。

TOTP 是一種電腦演算法、使用目前時間來產生一次性密碼。 如果使用 TOTP 、它永遠是 SSH 公開金鑰或使用 者密碼之後的第二種驗證形式。

開始之前

您必須是儲存管理員才能執行這些工作。

步驟

您可以將 MFA 設為使用者密碼或 SSH 公開金鑰做為第一種驗證方法、並將 TOTP 設為第二種驗證方法。

#### 使用使用者密碼和 **TOTP** 啟用 **MFA**

1. 使用使用者密碼和 TOTP 啟用多因素驗證的使用者帳戶。

◦ 適用於新使用者帳戶 \*

security login create -vserver <svm name> -user-or-group-name <user\_or\_group\_name> -application ssh -authentication-method password -second-authentication-method totp -role <role> -comment <comment>

#### ◦ 適用於現有使用者帳戶 \*

security login modify -vserver <svm\_name> -user-or-group-name <user\_or\_group\_name> -application ssh -authentication-method password -second-authentication-method totp -role <role> -comment <comment>

2. 確認 MFA 已啟用 TOTP :

security login show

#### 使用 **SSH** 公開金鑰和 **TOTP** 啟用 **MFA**

1. 使用 SSH 公開金鑰和 TOTP 啟用多因素驗證的使用者帳戶。

◦ 適用於新使用者帳戶 \*

security login create -vserver <svm name> -user-or-group-name <user\_or\_group\_name> -application ssh -authentication-method publickey -second-authentication-method totp -role <role> -comment <comment>

◦ 適用於現有使用者帳戶 \*

security login modify -vserver <svm name> -user-or-group-name <user\_or\_group\_name> -application ssh -authentication-method publickey -second-authentication-method totp -role <role> -comment <comment>

2. 確認 MFA 已啟用 TOTP :

security login show

完成後

• 如果您尚未將公開金鑰與系統管理員帳戶建立關聯、則必須先建立公開金鑰、帳戶才能存取SVM。

["](https://docs.netapp.com/zh-tw/ontap/authentication/manage-public-key-authentication-concept.html)[將公開金鑰與使用者帳戶建立關聯](https://docs.netapp.com/zh-tw/ontap/authentication/manage-public-key-authentication-concept.html)["](https://docs.netapp.com/zh-tw/ontap/authentication/manage-public-key-authentication-concept.html)

• 本機使用者必須登入才能使用 TOTP 完成 MFA 組態。

["](#page-8-0)[使用](#page-8-0) [TOTP](#page-8-0) [設定](#page-8-0) [MFA](#page-8-0) [的本機使用者帳戶](#page-8-0)["](#page-8-0)

#### 相關資訊

深入瞭解 ["](https://www.netapp.com/pdf.html?item=/media/17055-tr4647pdf.pdf)[支援多因素驗證](https://www.netapp.com/pdf.html?item=/media/17055-tr4647pdf.pdf)[ONTAP](https://www.netapp.com/pdf.html?item=/media/17055-tr4647pdf.pdf) [功能\(](https://www.netapp.com/pdf.html?item=/media/17055-tr4647pdf.pdf)[TR-4647](https://www.netapp.com/pdf.html?item=/media/17055-tr4647pdf.pdf)[\)](https://www.netapp.com/pdf.html?item=/media/17055-tr4647pdf.pdf)["](https://www.netapp.com/pdf.html?item=/media/17055-tr4647pdf.pdf)。

#### <span id="page-8-0"></span>使用 **TOTP** 設定 **MFA** 的本機使用者帳戶

從 ONTAP 9.13.1 開始、使用者帳戶可以使用時間型一次性密碼( TOTP )來設定多因素 驗證( MFA )。

#### 開始之前

- 儲存管理員必須 ["](#page-5-0)[使用](#page-5-0) [TOTP](#page-5-0) [啟用](#page-5-0) [MFA"](#page-5-0) 作為使用者帳戶的第二種驗證方法。
- 您的主要使用者帳戶驗證方法應為使用者密碼或公開 SSH 金鑰。
- 您必須將 TOTP 應用程式設定為與智慧型手機搭配使用、並建立 TOTP 秘密金鑰。

TOTP 受到各種驗證者應用程式的支援、例如 Google Authenticator 。

#### 步驟

1. 使用目前的驗證方法登入您的使用者帳戶。

您目前的驗證方法應該是使用者密碼或 SSH 公開金鑰。

2. 在您的帳戶上建立 TOTP 組態:

security login totp create -vserver "<svm name>" -username "<account username >"

#### 3. 確認您的帳戶已啟用 TOTP 組態:

```
security login totp show -vserver "<svm_name>" -username
"<account_username>"
```
#### 重設 **TOTP** 秘密金鑰

為了保護您的帳戶安全、如果 TOTP 秘密金鑰遭到洩漏或遺失、您應該停用該金鑰並建立 新的金鑰。

如果金鑰遭到入侵、請重設 **TOTP**

如果您的 TOTP 秘密金鑰已洩漏、但您仍有權存取、您可以移除洩漏的金鑰並建立新的金鑰。

1. 使用您的使用者密碼或 SSH 公開金鑰、以及您遭入侵的 TOTP 秘密金鑰、登入您的使用者帳戶。

2. 移除遭入侵的 TOTP 秘密金鑰:

security login totp delete -vserver <svm name> -username <account\_username>

3. 建立新的 TOTP 秘密金鑰:

```
security login totp create -vserver <svm_name> -username
<account_username>
```
4. 確認您的帳戶已啟用 TOTP 組態:

```
security login totp show -vserver <svm name> -username
<account_username>
```
如果金鑰遺失、請重設 **TOTP**

如果 TOTP 秘密金鑰遺失、請聯絡您的儲存管理員 ["](#page-10-1)[停](#page-10-1)[用金鑰](#page-10-1)["](#page-10-1)。停用金鑰後、您可以使用第一種驗證方法登入 並設定新的 TOTP 。

開始之前

TOTP 秘密金鑰必須由儲存管理員停用。 如果您沒有儲存管理員帳戶、請聯絡您的儲存管理員以停用金鑰。

步驟

1. 儲存管理員停用 TOTP 密碼後、請使用主要驗證方法登入您的本機帳戶。

2. 建立新的 TOTP 秘密金鑰:

security login totp create -vserver <svm\_name> -username <account\_username >

3. 確認您的帳戶已啟用 TOTP 組態:

```
security login totp show -vserver <svm name> -username
<account_username>
```
#### <span id="page-10-1"></span>停用本機帳戶的 **TOTP** 秘密金鑰

如果本機使用者的時間型一次性密碼( TOTP )秘密金鑰遺失、則儲存管理員必須先停用 遺失的金鑰、使用者才能建立新的 TOTP 秘密金鑰。

關於這項工作

此工作只能從叢集管理員帳戶執行。

步驟

1. 停用 TOTP 秘密金鑰:

```
security login totp delete -vserver "<svm name>" -username
"<account_username>"
```
# <span id="page-10-0"></span>啟用**SSL**憑證帳戶

您可以使用 security login create 命令可讓系統管理員帳戶使用 SSL 憑證存取管理 或資料 SVM 。

關於這項工作

• 您必須先安裝CA簽署的伺服器數位憑證、帳戶才能存取SVM。

[產生及安裝](https://docs.netapp.com/zh-tw/ontap/authentication/install-server-certificate-cluster-svm-ssl-server-task.html)[CA](https://docs.netapp.com/zh-tw/ontap/authentication/install-server-certificate-cluster-svm-ssl-server-task.html)[簽署](https://docs.netapp.com/zh-tw/ontap/authentication/install-server-certificate-cluster-svm-ssl-server-task.html)[的](https://docs.netapp.com/zh-tw/ontap/authentication/install-server-certificate-cluster-svm-ssl-server-task.html)[伺服器](https://docs.netapp.com/zh-tw/ontap/authentication/install-server-certificate-cluster-svm-ssl-server-task.html)[憑證](https://docs.netapp.com/zh-tw/ontap/authentication/install-server-certificate-cluster-svm-ssl-server-task.html)

您可以在啟用帳戶存取之前或之後執行此工作。

• 如果您不確定要指派給登入帳戶的存取控制角色、可以稍後再使用新增該角色 security login modify 命令。

[修改指派給系統管理員的角色](https://docs.netapp.com/zh-tw/ontap/authentication/modify-role-assigned-administrator-task.html)

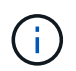

對於叢集管理員帳戶、支援憑證驗證 http、 ontapi`和 `rest 應用程式:對於 SVM 系統管 理員帳戶、僅支援憑證驗證 ontapi 和 rest 應用程式:

步驟

1. 啟用本機系統管理員帳戶、以使用SSL憑證存取SVM:

security login create -vserver SVM name -user-or-group-name user or group name -application application -authmethod authentication method -role role -comment comment

如需完整的命令語法、請參閱 ["](https://docs.netapp.com/ontap-9/topic/com.netapp.doc.dot-cm-cmpr/GUID-5CB10C70-AC11-41C0-8C16-B4D0DF916E9B.html)[發](https://docs.netapp.com/ontap-9/topic/com.netapp.doc.dot-cm-cmpr/GUID-5CB10C70-AC11-41C0-8C16-B4D0DF916E9B.html)[佈](https://docs.netapp.com/ontap-9/topic/com.netapp.doc.dot-cm-cmpr/GUID-5CB10C70-AC11-41C0-8C16-B4D0DF916E9B.html)[的](https://docs.netapp.com/ontap-9/topic/com.netapp.doc.dot-cm-cmpr/GUID-5CB10C70-AC11-41C0-8C16-B4D0DF916E9B.html)[手冊頁](https://docs.netapp.com/ontap-9/topic/com.netapp.doc.dot-cm-cmpr/GUID-5CB10C70-AC11-41C0-8C16-B4D0DF916E9B.html)[ONTAP"](https://docs.netapp.com/ontap-9/topic/com.netapp.doc.dot-cm-cmpr/GUID-5CB10C70-AC11-41C0-8C16-B4D0DF916E9B.html)。

下列命令可啟用 SVM 管理員帳戶 svmadmin2 使用預設值 vsadmin 存取 SVM 的角色engData2 使用 SSL 數位憑證。

cluster1::>security login create -vserver engData2 -user-or-group-name svmadmin2 -application ontapi -authmethod cert

完成後

如果您尚未安裝CA簽署的伺服器數位憑證、則必須先安裝該憑證、帳戶才能存取SVM。

[產生及安裝](https://docs.netapp.com/zh-tw/ontap/authentication/install-server-certificate-cluster-svm-ssl-server-task.html)[CA](https://docs.netapp.com/zh-tw/ontap/authentication/install-server-certificate-cluster-svm-ssl-server-task.html)[簽署](https://docs.netapp.com/zh-tw/ontap/authentication/install-server-certificate-cluster-svm-ssl-server-task.html)[的](https://docs.netapp.com/zh-tw/ontap/authentication/install-server-certificate-cluster-svm-ssl-server-task.html)[伺服器](https://docs.netapp.com/zh-tw/ontap/authentication/install-server-certificate-cluster-svm-ssl-server-task.html)[憑證](https://docs.netapp.com/zh-tw/ontap/authentication/install-server-certificate-cluster-svm-ssl-server-task.html)

#### 版權資訊

Copyright © 2024 NetApp, Inc. 版權所有。台灣印製。非經版權所有人事先書面同意,不得將本受版權保護文件 的任何部分以任何形式或任何方法(圖形、電子或機械)重製,包括影印、錄影、錄音或儲存至電子檢索系統 中。

由 NetApp 版權資料衍伸之軟體必須遵守下列授權和免責聲明:

此軟體以 NETAPP「原樣」提供,不含任何明示或暗示的擔保,包括但不限於有關適售性或特定目的適用性之 擔保,特此聲明。於任何情況下,就任何已造成或基於任何理論上責任之直接性、間接性、附隨性、特殊性、懲 罰性或衍生性損害(包括但不限於替代商品或服務之採購;使用、資料或利潤上的損失;或企業營運中斷),無 論是在使用此軟體時以任何方式所產生的契約、嚴格責任或侵權行為(包括疏忽或其他)等方面,NetApp 概不 負責,即使已被告知有前述損害存在之可能性亦然。

NetApp 保留隨時變更本文所述之任何產品的權利,恕不另行通知。NetApp 不承擔因使用本文所述之產品而產 生的責任或義務,除非明確經過 NetApp 書面同意。使用或購買此產品並不會在依據任何專利權、商標權或任何 其他 NetApp 智慧財產權的情況下轉讓授權。

本手冊所述之產品受到一項(含)以上的美國專利、國外專利或申請中專利所保障。

有限權利說明:政府機關的使用、複製或公開揭露須受 DFARS 252.227-7013(2014 年 2 月)和 FAR 52.227-19(2007 年 12 月)中的「技術資料權利 - 非商業項目」條款 (b)(3) 小段所述之限制。

此處所含屬於商業產品和 / 或商業服務(如 FAR 2.101 所定義)的資料均為 NetApp, Inc. 所有。根據本協議提 供的所有 NetApp 技術資料和電腦軟體皆屬於商業性質,並且完全由私人出資開發。 美國政府對於該資料具有 非專屬、非轉讓、非轉授權、全球性、有限且不可撤銷的使用權限,僅限於美國政府為傳輸此資料所訂合約所允 許之範圍,並基於履行該合約之目的方可使用。除非本文另有規定,否則未經 NetApp Inc. 事前書面許可,不得 逕行使用、揭露、重製、修改、履行或展示該資料。美國政府授予國防部之許可權利,僅適用於 DFARS 條款 252.227-7015(b) (2014年2月) 所述權利。

商標資訊

NETAPP、NETAPP 標誌及 <http://www.netapp.com/TM> 所列之標章均為 NetApp, Inc. 的商標。文中所涉及的所 有其他公司或產品名稱,均為其各自所有者的商標,不得侵犯。